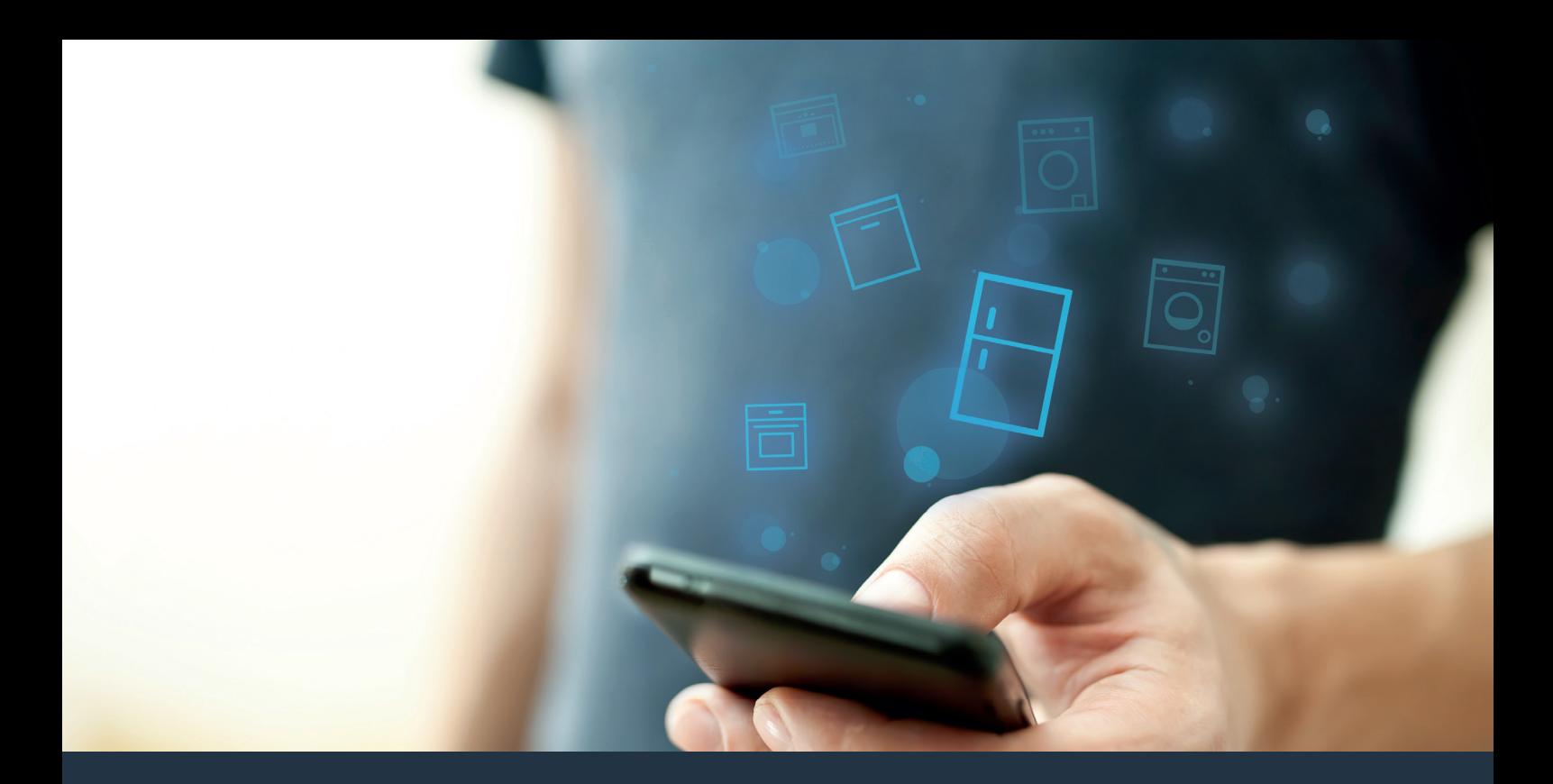

## Verbinden Sie Ihr Kühlgerät – mit der Zukunft.

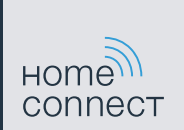

#### Holen Sie jetzt mit Home Connect das Beste aus Ihrem Kühlgerät heraus.

Mit Home Connect können Sie ab sofort mit Ihrem Smartphone einen Blick in Ihr Kühlgerät werfen – egal wo Sie gerade sind. Erfahren Sie auf den nächsten Seiten, wie Sie Ihr Kühlgerät mit der zukunftsweisenden Home Connect App verbinden und von vielen weiteren Vorteilen profitieren. Alle wichtigen Informationen zu Home Connect finden Sie auf www.home-connect.com

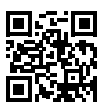

#### Was brauchen Sie, um Ihr Kühlgerät mit Home Connect zu verbinden?

- Ihr Smartphone oder Tablet PC ist mit der aktuellen Version des Betriebssystems ausgestattet.
- Sie haben Heimnetzwerkempfang (WLAN) am Aufstellort des Kühlgeräts. Name und Passwort Ihres Heimnetzwerks (WLAN):

Netzwerkname (SSID):

Passwort (Key):

- Das Heimnetzwerk ist mit dem Internet verbunden und die WLAN Funktion ist aktiviert.
- Ihr Kühlgerät ist ausgepackt und angeschlossen.

## Schritt 1: Richten Sie die Home Connect App ein

Öffnen Sie auf Ihrem Smartphone oder Tablet PC den App Store (Apple-Geräte) bzw. Google Play Store (Android-Geräte).

B Geben Sie im Store den Suchbegriff "Home Connect" ein.

C Wählen Sie die Home Connect App aus und installieren Sie diese auf Ihrem Smartphone oder Tablet PC.

Starten Sie die App und richten Sie Ihren Home Connect Zugang ein. Die App führt Sie dabei durch den Anmeldeprozess. Notieren Sie sich im Anschluss Ihre E-Mail-Adresse und Ihr Passwort.

Home Connect Zugangsdaten:

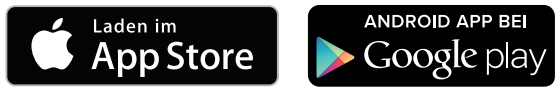

Bitte überprüfen Sie die Verfügbarkeit auf www.home-connect.com<br>.

E-Mail: Passwort:

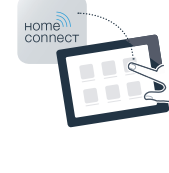

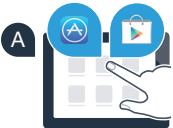

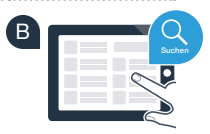

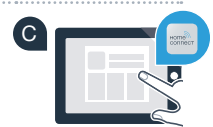

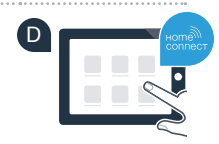

### Schritt 2 (Erstinbetriebnahme): Verbinden Sie Ihr Kühlgerät mit Ihrem Heimnetzwerk (WLAN)

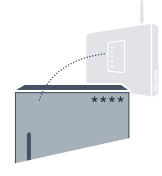

Stecken Sie den Stecker des Kühlgeräts gemäß beiliegender Anleitung ein. Bei Ihrem Gerät ist der WLAN Empfänger integriert.

 B Schalten Sie Ihr Gerät ein und warten Sie mindestens 2 Minuten, bis die interne Geräteinitialisierung abgeschlossen ist.

 C Prüfen Sie, ob Ihr Heimnetzwerk-Router über eine WPS-Funktion (Automatische Verbindung) verfügt. (Informationen dazu finden Sie im Handbuch Ihres Routers.)

D Verfügt Ihr Router über eine WPS-Funktion (Automatische Verbindung)?

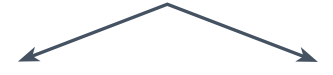

Ihr Router besitzt eine WPS-Funktion? **Dann weiter mit Schritt 2.1 – Automatische Verbindung (WPS).**

oder Ihr Router verfügt nicht über eine WPS-Funktion oder Sie wissen es nicht? **Dann weiter mit Schritt 2.2 – Manuelle Verbindung (Profi-Modus).**

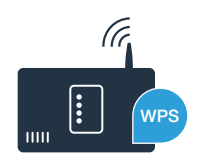

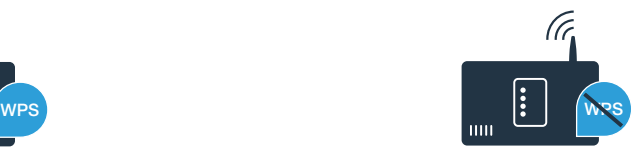

### **Schritt 2.1:** Automatische Verbindung Ihres Kühlgeräts mit Ihrem Heimnetzwerk (WLAN)

#### **Drücken Sie die Taste <b>..alarm**". Im Temperatur-Anzeigefeld des Kühlfachs erscheint **"Cn"** (Connectivity = Home Connect Menü).

- B Drücken Sie die Taste **" "** im Kühlfach-Bedienfeld.
- C Drücken Sie die Taste **"+"** im Bedienfeld so oft, bis im Temperatur-Anzeigefeld des Kühlfachs **"AC"**  (Automatische Verbindung) erscheint und im Temperatur-Anzeigefeld des Gefrierfachs **"OF"**.
- Drücken Sie die Taste "<sup>"</sup> im Gefrierfach-Bedienfeld
- E Drücken Sie die Taste **"+"** im Bedienfeld, um die automatische Verbindung zu starten. Die Energiesparmodus-Anzeige beginnt zu blinken. Außerdem erscheint im Temperatur-Anzeigefeld des Gefrierfachs nun für 2 Minuten eine Animation. Führen Sie in diesem Zeitraum die folgenden Schritte durch.
- F Aktivieren Sie die WPS-Funktion an Ihrem Heimnetzwerk-Router (z. B. mit der WPS/WLAN Taste mehr dazu im Handbuch Ihres Routers).
- G Bei erfolgreicher Verbindung erscheint **"On"** im Temperatur-Anzeigefeld des Gefrierfachs. **Dann direkt weiter mit Schritt 3.**
- H Wenn im Anzeigefeld **"OF"** erscheint, konnte in den 2 Minuten keine Verbindung hergestellt werden. 1. Überprüfen Sie, ob sich Ihr Kühlgerät innerhalb der Reichweite Ihres Heimnetzwerks (WLAN) befindet. 2. Beginnen Sie wieder mit Punkt A oder führen Sie die manuelle Verbindung (Schritt 2.2) durch.

**!**

Wenn das Gerät für längere Zeit nicht bedient wird, schließt sich das Menü automatisch. Beginnen Sie wieder mit Punkt A

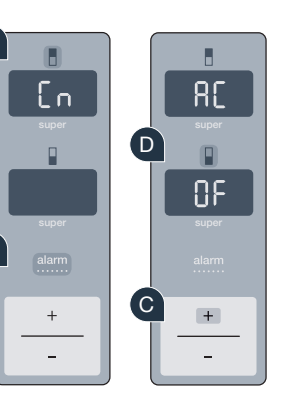

A

B

WPS

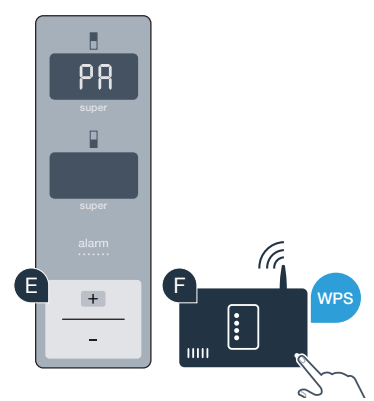

### **Schritt 2.2: Manuelle Verbindung Ihres Kühlgeräts** mit Ihrem Heimnetzwerk (WLAN)

Die meisten WLAN Router haben eine WPS-Funktion. Wenn der vorhandene WLAN Router darüber nicht verfügt bzw. dies nicht bekannt ist, können Sie das Kühlgerät auch manuell mit dem Heimnetzwerk verbinden.

 A E F **Drücken Sie die Taste "alarm".** Im Temperatur-Anzeigefeld des Kühlfachs erscheint "Cn". B Drücken Sie die Taste **" "** im Kühlfach-Bedienfeld. Drücken Sie die Taste "+" im Bedienfeld so oft, bis im Temperatur-Anzeigefeld des Kühlfachs "SA" (Manuelle Verbindung) erscheint und im Temperatur-Anzeigefeld des Gefrierfachs **"OF"**. Drücken Sie die Taste "<sup>"</sup> im Gefrierfach-Bedienfeld **E** Drücken Sie die Taste "+" im Bedienfeld. Das Gerät ist nun bereit für die manuelle Verbindung. F Die Energiesparmodus-Anzeige beginnt zu blinken. Außerdem erscheint im Temperatur-Anzeigefeld des Gefrierfachs für 2 Minuten eine Animation. Führen Sie in diesem Zeitraum die folgenden Schritte aus. G Ihr Kühlgerät hat jetzt zur Datenübertragung ein eigenes WLAN Netzwerk mit dem Netzwerknamen (SSID) "HomeConnect" eingerichtet, auf das Sie mit Ihrem Smartphone oder Tablet PC zugreifen können. H Wechseln Sie dafür in das allgemeine Einstellungsmenü Ihres Smartphones oder Tablet PCs und rufen Sie die WLAN Einstellungen auf.

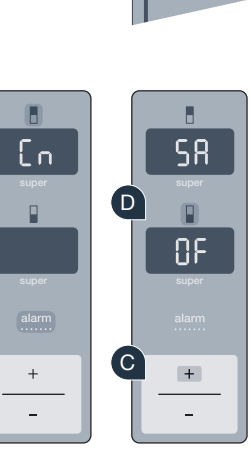

B

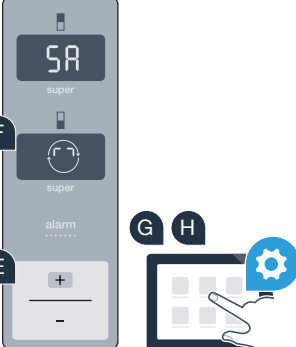

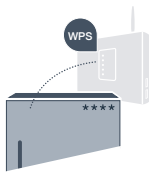

Verbinden Sie Ihr Smartphone oder Ihren Tablet PC mit dem WLAN Netzwerk (SSID) "HomeConnect" (das WLAN Passwort [Key] lautet "HomeConnect"). Der Verbindungsvorgang kann bis zu 60 Sekunden dauern!

Nach dem erfolgreichen Verbinden öffnen Sie die Home Connect App auf Ihrem Smartphone oder Tablet PC.

Die App sucht jetzt einige Sekunden nach Ihrem Kühlgerät. Wenn das Kühlgerät gefunden wurde, geben Sie den Netzwerknamen (SSID) und das Passwort (Key) Ihres Heimnetzwerks (WLAN) in die betreffenden Felder ein.

L Drücken Sie anschließend auf **"An Hausgeräte übertragen"**.

Bei erfolgreicher Verbindung erscheint "On" im Anzeigefeld. **Dann weiter mit Schritt 3.**

Im Anzeigefeld erscheint "OF". Es konnte keine Verbindung innerhalb der 5 Minuten hergestellt werden. Kontrollieren Sie, ob sich das Kühlgerät innerhalb der Reichweite des Heimnetzwerks (WLAN) befindet und wiederholen Sie gegebenenfalls den Vorgang.

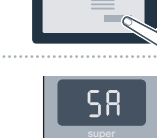

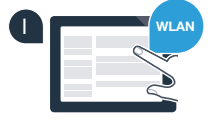

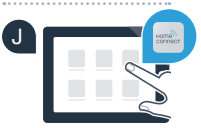

**SSID**

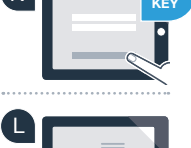

K

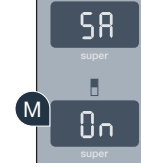

**!**

### Schritt 3: Verbinden Sie Ihr Kühlgerät mit der Home Connect App

Stellen Sie sicher, dass die App auf Ihrem Mobilgerät aktiv ist!

**Drücken Sie die Taste "alarm".** Im Temperatur-Anzeigefeld des Kühlfachs erscheint **"Cn"** (Connectivity = Home Connect Menü).

B Drücken Sie die Taste **" "** im Kühlfach-Bedienfeld.

C Drücken Sie die Taste "+" im Bedienfeld so oft, bis im Temperatur-Anzeigefeld des Kühlfachs **"PA"** erscheint und im Temperatur-Anzeigefeld des Gefrierfachs **"OF"**.

Drücken Sie die Taste "<sup>"</sup> im Gefrierfach-Bedienfeld

Drücken Sie die Taste "+" im Bedienfeld, um das Gerät mit der App zu verbinden. Die Energiesparmodus-Anzeige beginnt zu leuchten. Außerdem erscheint im Temperatur-Anzeigefeld des Gefrierfachs eine Animation.

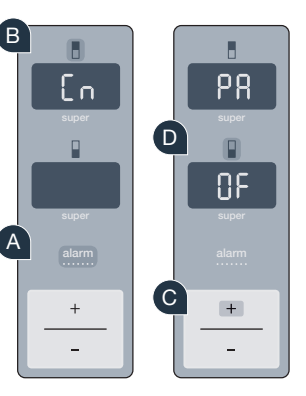

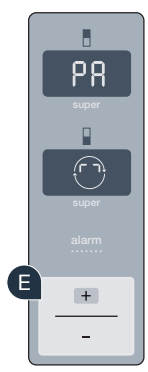

- F Nehmen Sie Ihr Mobilgerät zur Hand. Folgen Sie den Anweisungen der App, um den Vorgang abzuschließen.
- G Sollte das Kühlgerät nicht automatisch angezeigt werden, drücken Sie in der App auf "Hausgeräte suchen" und anschließend auf "Hausgerät verbinden".
- H Bei erfolgreicher Verbindung erscheint **"PA"** im Temperatur-Anzeigefeld des Kühlfachs und **"On"** im Temperatur-Anzeigefeld des Gefrierfachs. Sie haben nun Ihr Kühlgerät erfolgreich mit Ihrer App verbunden.

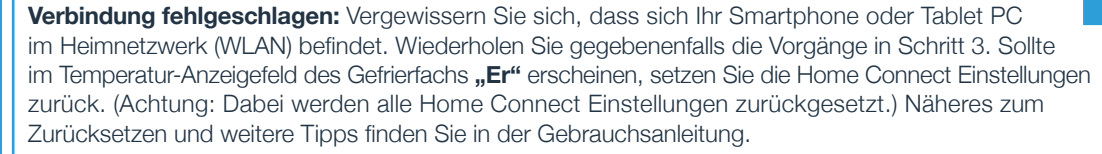

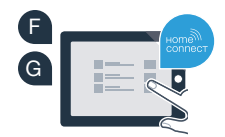

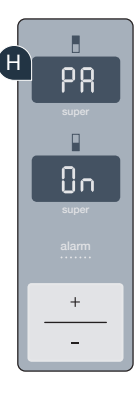

**?**

# Kameras aktivieren

Wenn Ihr Kühlgerät mit Ihrem Heimnetzwerk (WLAN) und mit der Home Connect App verbunden ist, können Sie die Kameras aktivieren:

- **Drücken Sie die Taste "alarm".** Im Temperatur-Anzeigefeld des Kühlfachs erscheint "Cn".
- **B** Drücken Sie die Taste "H" im Kühlfach-Bedienfeld.
- Drücken Sie die Taste "+" im Bedienfeld so oft, bis im Temperatur-Anzeigefeld des Kühlfachs **"CA"** erscheint und im Temperatur-Anzeigefeld des Gefrierfachs **"OF"**.
- **D** Drücken Sie die Taste "I" im Gefrierfach-Bedienfeld.
- Drücken Sie die Taste ..+" im Bedienfeld.
- Im Temperatur-Anzeigefeld des Gefrierfachs erscheint "On" und die Energiesparmodus-Anzeige leuchtet. Die Kameras sind nun aktiviert.

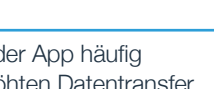

**!**

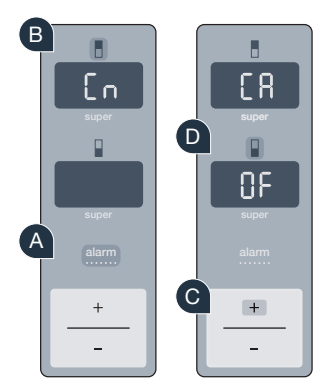

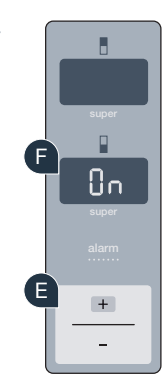

Hinweis: Wenn die Kameras aktiviert sind und Sie mit der App häufig den Kühlgeräteinhalt abfragen, kommt es zu einem erhöhten Datentransfer.

# Kameras deaktivieren

- **Drücken Sie die Taste "alarm".** Im Temperatur-Anzeigefeld des Kühlfachs erscheint "Cn".
- B Drücken Sie die Taste **" "** im Kühlfach-Bedienfeld.
- C Drücken Sie die Taste **"+"** im Bedienfeld so oft, bis im Temperatur-Anzeigefeld des Kühlfachs **"CA"** erscheint und im Temperatur-Anzeigefeld des Gefrierfachs **"On"**.
- Drücken Sie die Taste ..<sup>0"</sup> im Gefrierfach-Bedienfeld.
- Drücken Sie die Taste ..+" im Bedienfeld.
- F Im Temperatur-Anzeigefeld des Gefrierfachs erscheint **"OF"** und die Energiesparmodus-Anzeige leuchtet. Die Kameras sind nun deaktiviert.

#### Ihre Sicherheit – unsere höchste Priorität.

#### Datensicherheit:

Der Austausch von Daten erfolgt stets verschlüsselt. Home Connect erfüllt höchste Sicherheitsstandards und die App ist TÜV Trust IT zertifi ziert. Weitere Informationen zum Thema Datenschutz finden Sie unter www.home-connect.com

#### Gerätesicherheit:

Zum sicheren Betrieb Ihres Geräts mit Home Connect Funktion berücksichtigen Sie bitte die Sicherheitshinweise in der Geräte-Gebrauchsanleitung.

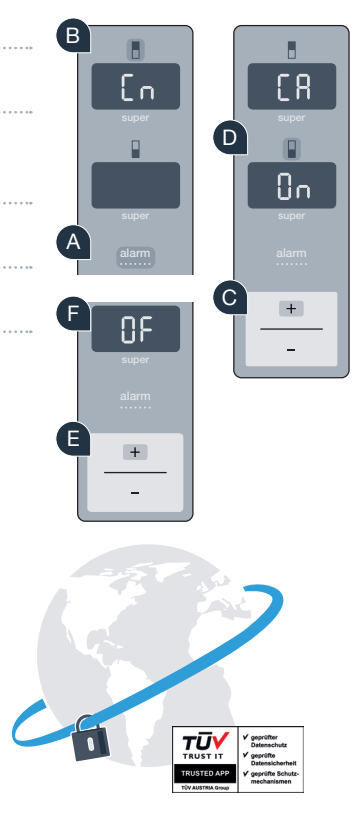

Genießen Sie die Freiheit, den Alltag nach Ihren Vorstellungen zu gestalten.

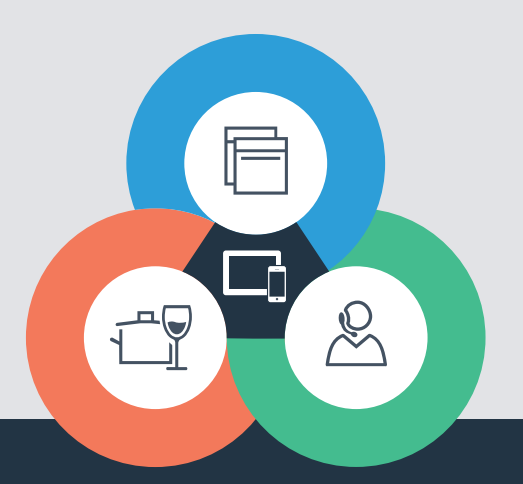

Sie haben Fragen oder möchten sich an die Home Connect Service Hotline wenden? Dann besuchen Sie uns auf www.home-connect.com

#### Home Connect ist ein Service der Home Connect GmbH

Apple App Store und iOS sind Marken der Apple Inc. Google Play Store und Android sind Marken der Google Inc. Wi-Fi ist eine Marke der Wi-Fi Alliance Das TÜV-Prüfsiegel basiert auf einer Zertifizierung der TÜV Trust IT GmbH Unternehmensgruppe TÜV AUSTRIA

9001144980